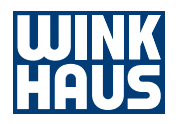

# Mode d'emploi

### blueSmart App

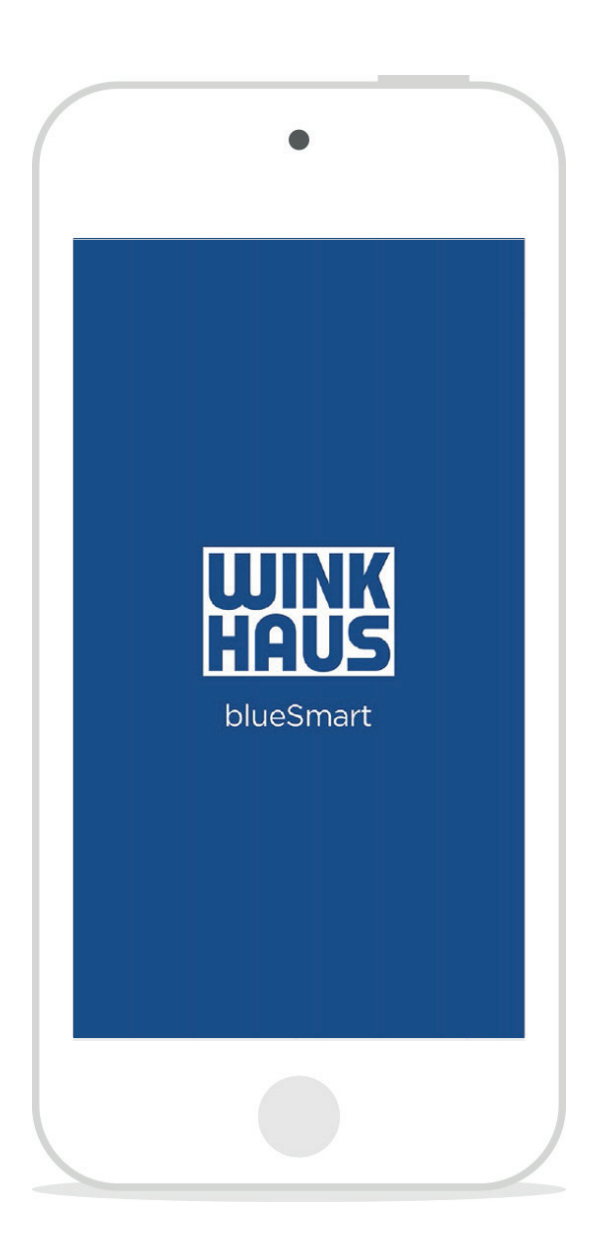

## Table des matières

Attention : Veuillez lire le mode d'emploi avant d'utiliser l'appli blueSmart. Une utilisation non conforme annule les droits de garantie !

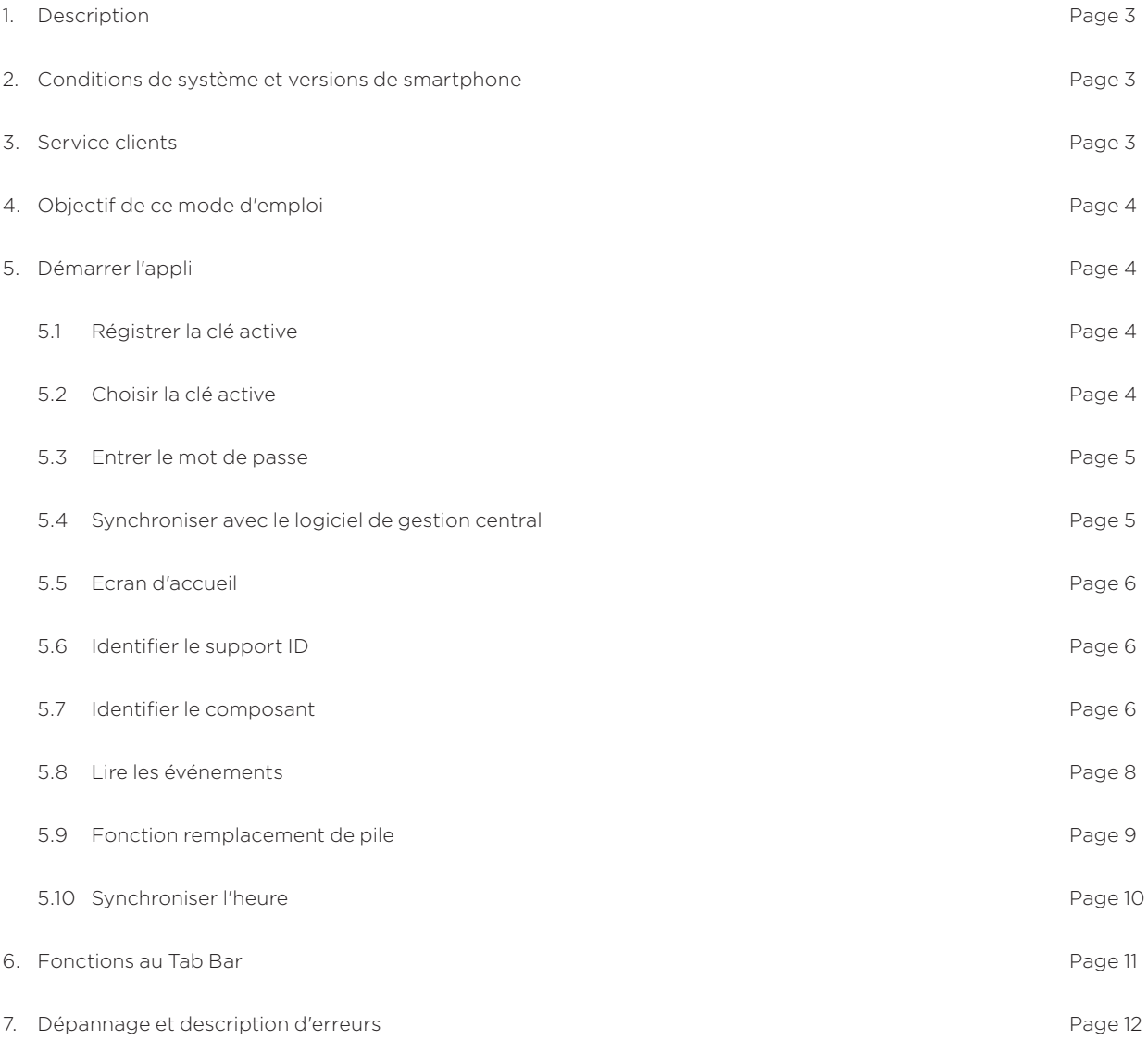

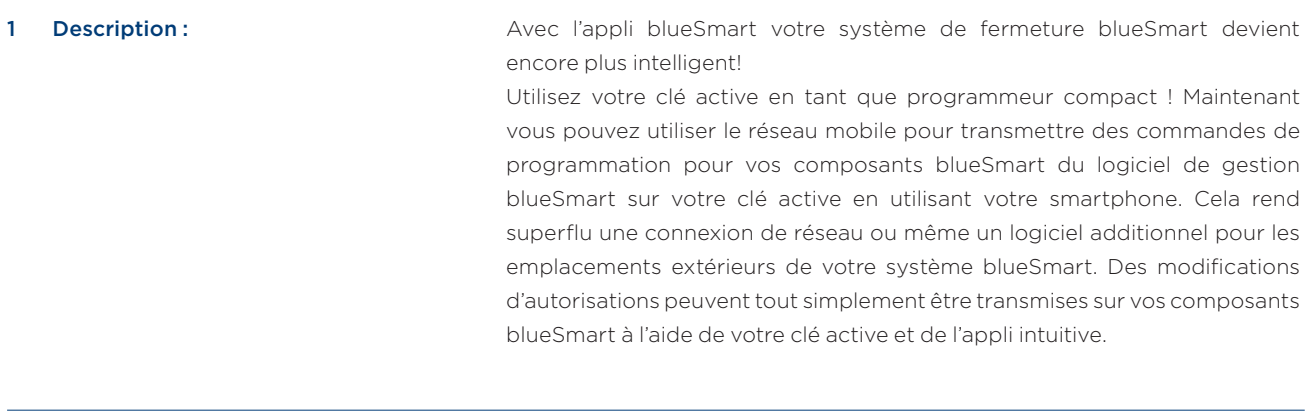

### 2 Conditions de système et versions de smartphone :

Pour utiliser l'appli blueSmart il vous faut le logiciel de gestion blueControl Professional dans la version 4.5 ou ultérieure ainsi que le module supplémentaire « Autorisation et programmation à distance » (n° d'article 505 288 2). En outre, vous avez besoin d'une Clé Active blueSmart appartenant à votre système qui doit être autorisée pour ce module.

• Disponible en tant que version iOS : iOS 10 ou ultérieure

Les smartphones doivent être dotés au minimum de la version Bluetooth 4.0. Pour l'utilisation sur des tablettes, il convient d'adapter la présentation (agrandir).

#### 3 Service Clients :

Notre service clients se tient à votre disposition pour répondre à vos questions.

#### Allemagne

Aug. Winkhaus GmbH & Co. KG Hessenweg 9 48157 Münster T +49 251 / 4908-110

#### Espagne

Winkhaus Ibérica S.A. PAE La Marina C/ de la Creativitat, 7 08850 Gavà/Barcelona T +34 936334470

#### France

Winkhaus France SAS 30 Rue de l'Expansion 67150 Erstein T +33 895795958

#### Pays-Bas

Winkhaus Nederland B.V. Landauer 29 3897 AB Zeewolde T +31 365227744

#### Autriche

Winkhaus Austria GmbH Oberfeldstraße 24 5082 Grödig T +43 6246722260

#### Pologne

Winkhaus Polska Beteiligungs spółka z ograniczoną odpowiedzialnością sp.k. ul. Przemyslowa 1 64 130 Rydzyna T +48 655255700

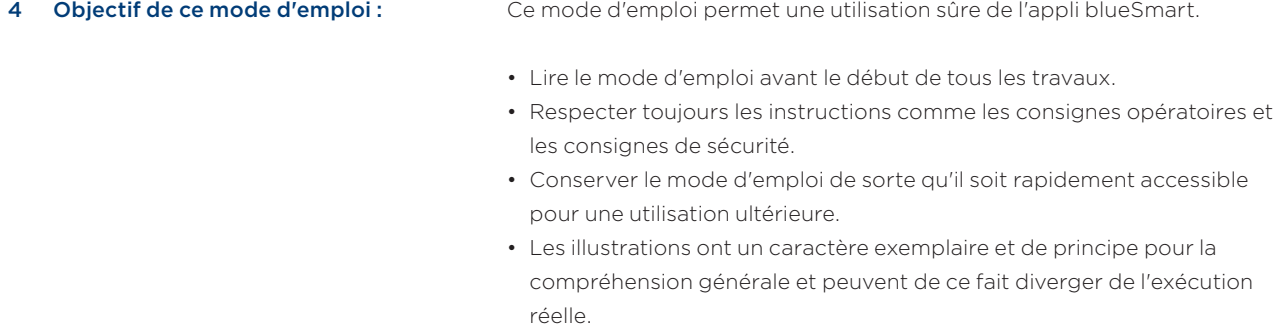

#### 5 Démarrer l'appli :

5.1 Régistrer la clé active :

Les composants du système de fermeture sont gérés à l'aide de la clé active.

#### Conditions à respecter :

• La connexion Bluetooth du smartphone doit être établie. La connexion Bluetooth est automatiquement désactivée lors de la fermeture de l'appli. Vous pouvez modifier cette option dans les réglages du dispositif de votre iPhone sous « blueSmart ».

#### 5.2 Choisir la clé active :

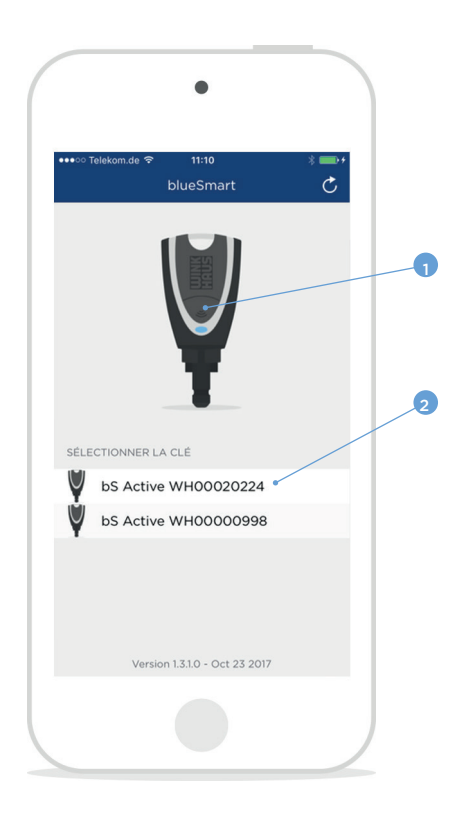

- 1. Démarrer l'appli :
- 2. Appuyer sur le bouton (1) sur la clé active. La clé s'active et se connecte à l'application.
- 3. Sélectionner la clé active

Avis : Si plusieurs clés actives sont reconnues, la clé active souhaitée peut être sélectionnée dans la liste (2). Pour toute connexion future avec ce smartphone, la clé est connectée automatiquement.

#### 5.3 Entrer le mot de passe :

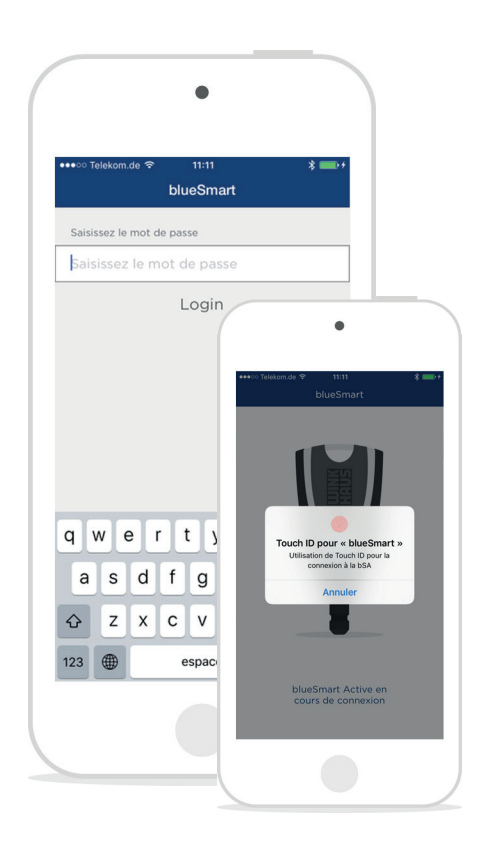

Si le « Touch ID » est configuré dans votre smartphone, celui-ci est de standard utilisé pour la connexion. Veuillez faire les réglages dans le réglages du dispositif de votre iPhone. Vous pouvez également utiliser un mot de passe pour la connexion. A cet effet veuillez entrer votre mot de passe et confirmer en appuyant sur « Login ». Chaque clé active a un mot de passe individuel.

Le mot de passe est enregistré au logiciel blueControl Professional par l'administrateur du système et ne peut être changé que par l'administrateur du système.

### 5.4 Synchroniser avec le logiciel de gestion central

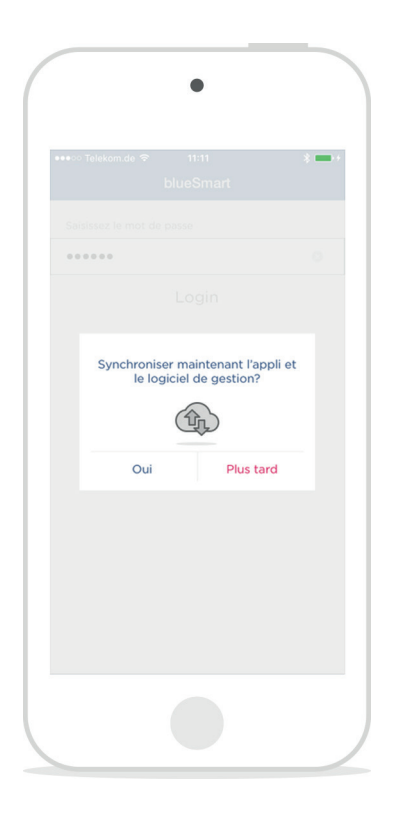

Afin de synchroniser les opérations et de renouveler la validité temporaire de la clé active, il faut synchroniser l'appli avec le logiciel de gestion blueControl Professional. Une connexion internet est nécessaire pour la synchronisation. Des opérations encore existantes ou d'autres actions (p. ex. identification des composants) peuvent aussi être effectuées sans synchronisation ultérieure avec le logiciel de gestion.

5.5 Ecran d'acceuil :

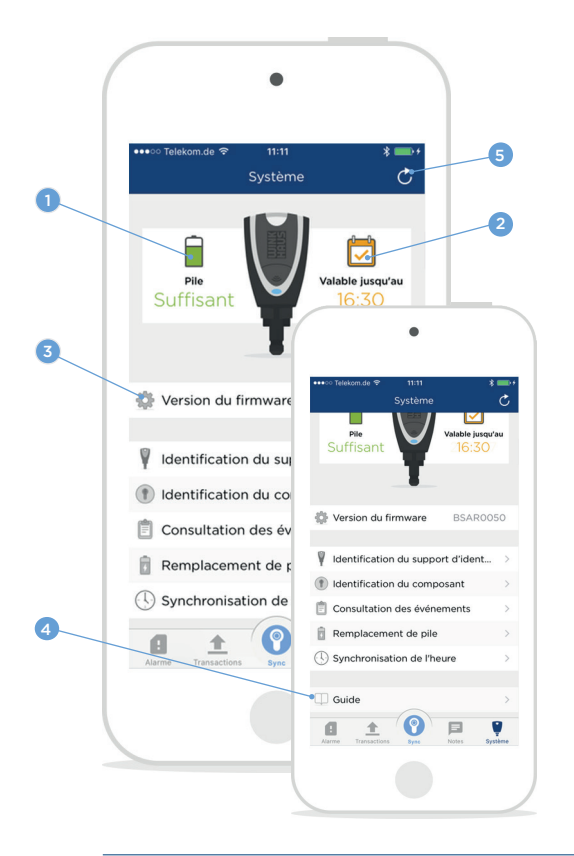

L'écran de l'appli est fonction de transactions ou d'alarmes existantes. S'il y en a, l'appli est lancée avec l'écran correspondant tout en priorisant les alarmes. Sinon, l'écran « Système » s'affiche. A partir d'ici il est possible d'effectuer d'autres actions.

L'écran « Système » indique l'état de pile (1), la validité (2) et la version du logiciel d'exploitation (3) de la clé active sélectionnée. Le mode d'emploi de l'appli peut être lu en faisant défiler l'écran et en appuyant sur mode d'emploi  $(4)$ .

A l'aide du bouton Refresh (actualiser) (5), les informations de l'appli et du logiciel de gestion sont synchronisées et actualisées.

#### 5.6 Identifier le support ID :

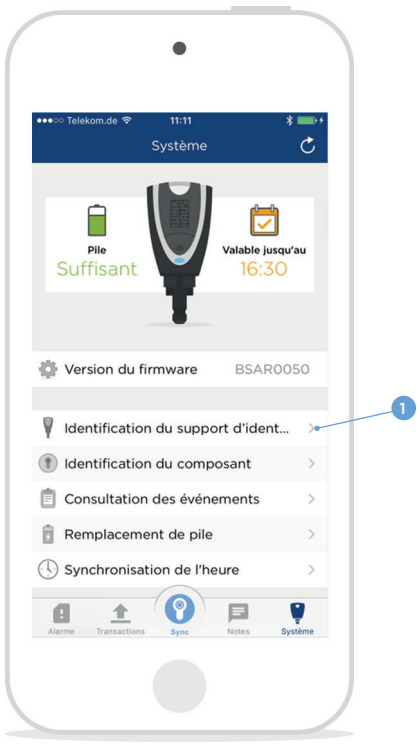

Il est possible d'identifier des supports d'identification inconnus. Après l'identification les informations concernant le support ID sont affichées.

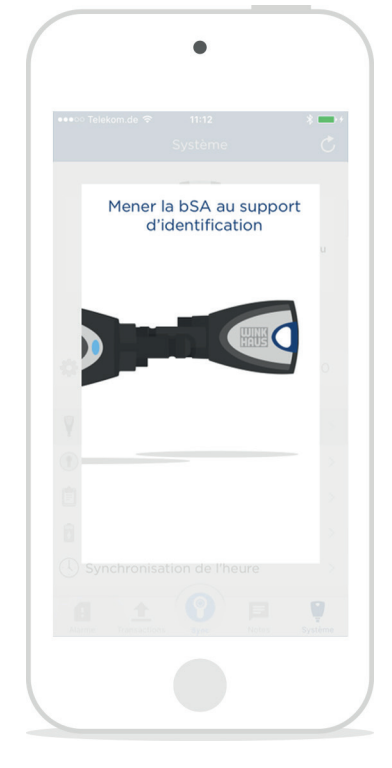

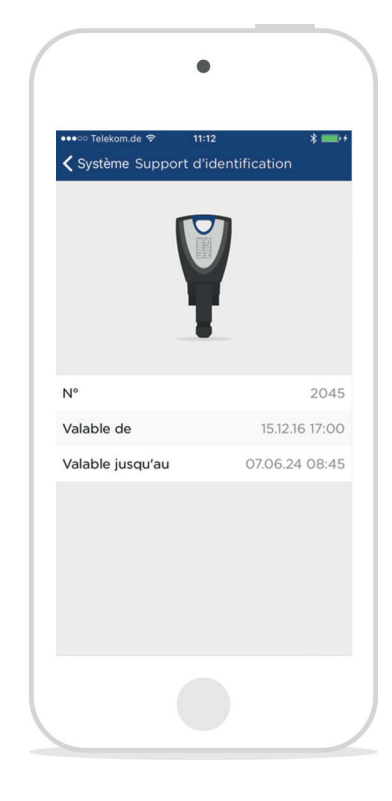

- 1. Appeler le menu « Système ».
- 2. Appuyer sur « Identifier le support ID » (1).
- 3. Positionner la clé active au support d'identification.
- 4. Les informations sont affichées.

#### 5.7 Identifier le composant :

Il est également possible d'identifier des composants inconnus. Après l'identification les informations concernant le composant sont indiquées.

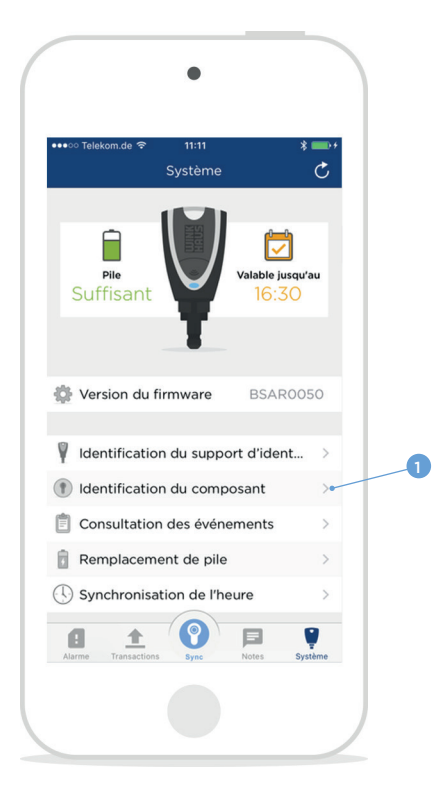

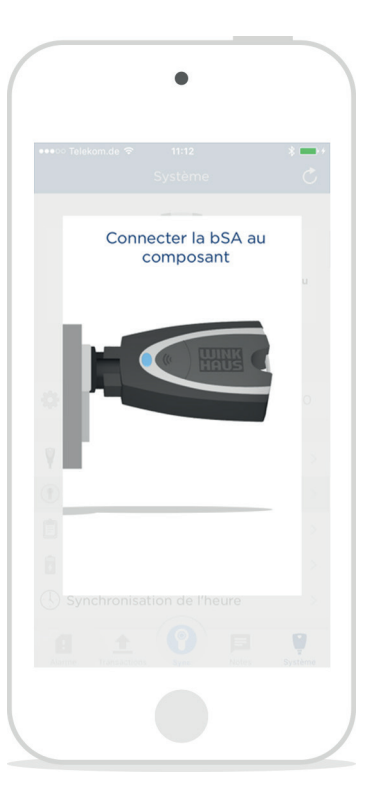

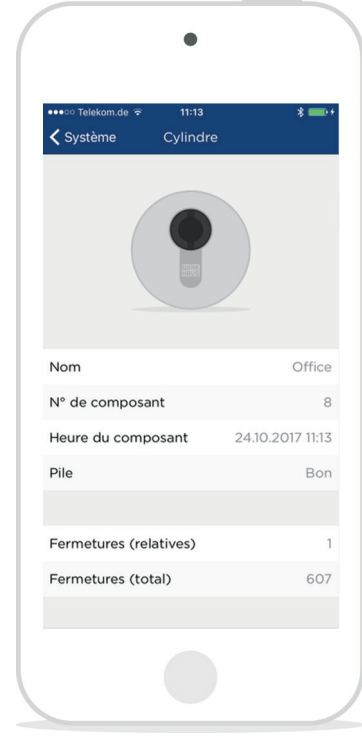

- 1. Appeler le menu « Système ».
- 2. Appuyer sur « Identifier le composant » (1).
- 3. Raccorder la clé active avec le composant.
- 4. Les informations sont affichées.

#### 5.8 Lire les événements :

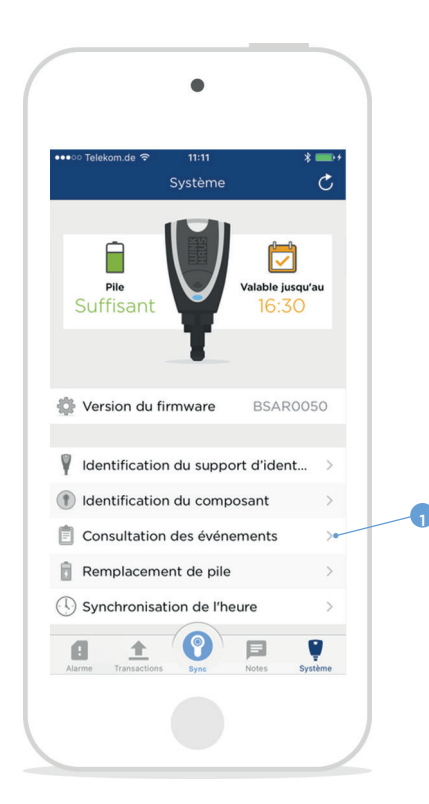

Les événements des composants peut être lus et affichés. Lors de la prochaine synchronisation les événements qui ont été lus récemment seront transmis au logiciel de gestion.

6

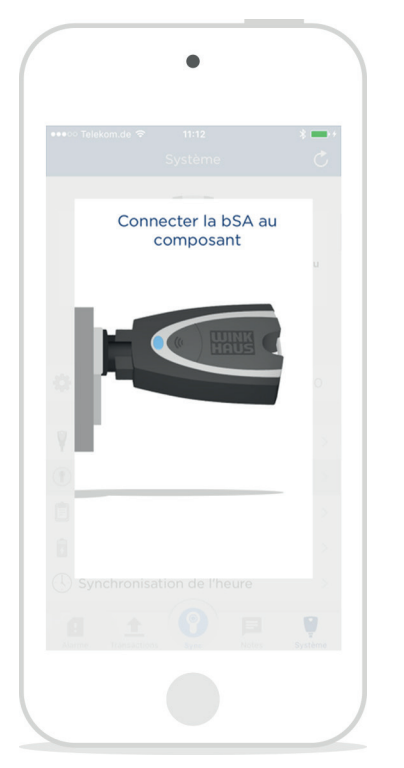

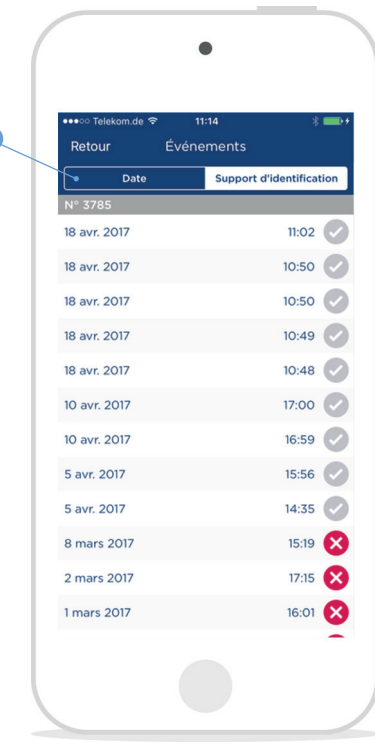

- 1. Appeler le menu « Système ».
- 2. Appuyer sur « Lire les événements » (1).
- 3. Raccorder la clé active avec le composant.
- 4. Choisir s'il faut afficher tous les événements ou uniquement les événements nouveaux.
- 5. Les informations sont affichées.
- 6. Le bouton supérieur (2) vous permet de trier les événements par date ou numéro de clé.

#### Utilisation du module Protection des Données :

Le module de Protection des Données dans le logiciel blueControl Professional offre des fonctions différentes :

#### • La lecture des événements est désactivée.

Après la sélection de l'élément de menu « Lire les événements » (1) le message « La lecture des événements est désactivée » apparaît sur l'écran. Les événements du composant ne sont pas lus, saufegardés ou affichés.

#### • Lecture des événements sans affichage

Les événements sont lus après raccordement de la Clé Active blueSmart au composant. Il y a le message « Lecture des evénements réussie », mais les événemements ne sont pas affichés. Lors de la prochaine synchronisation les données seront transmises au blueControl Professional.

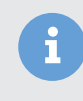

Avis : Les derniers 2000 événements de fermeture sont enregistrés dans une mémoire tampon circulaire. Ça veut dire qu'à partir de 2000 événements de fermeture les plus anciens événements sont écrasés par les nouveaux.

#### 5.9 Fonction de remplacement de pile :

Chaque remplacement de pile dans un composant nécessite l'exécution de la fonction de remplacement de pile. Ainsi l'heure du composant est synchronisée et au même temps le nombre des fermetures depuis le dernier remplacement de pile est remis à zéro.

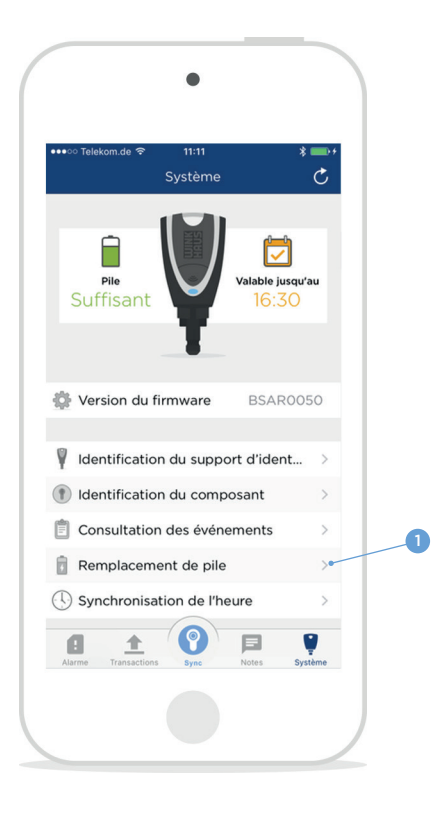

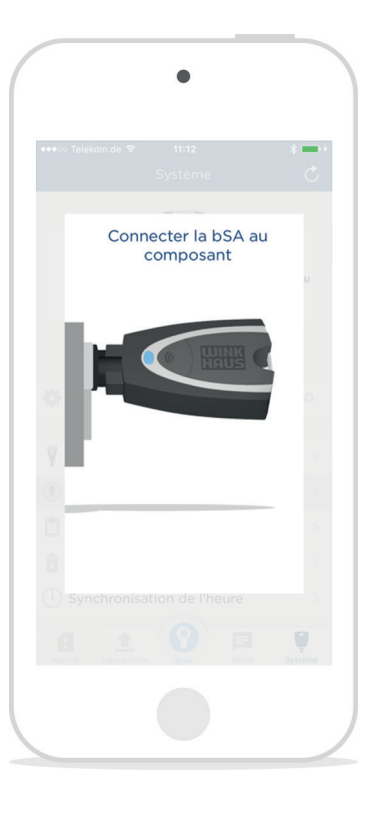

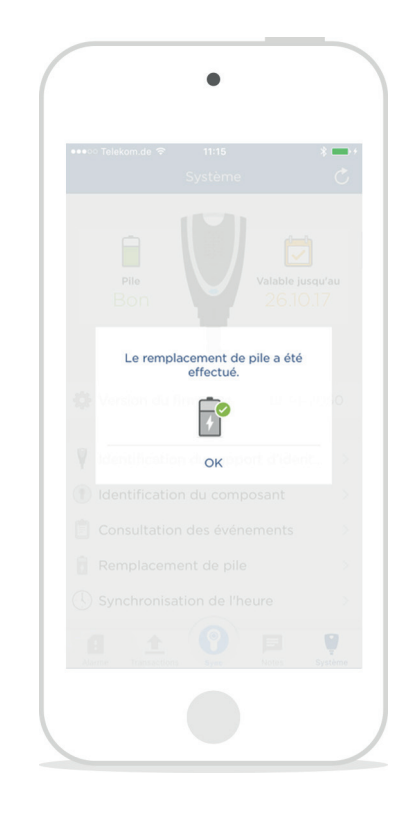

- 1. Appeler le menu « Système ».
- 2. Appuyer sur « Fonction de remplacement de pile » (1).
- 3. Raccorder la clé active avec le composant.
- 4. Le compteur des fermetures depuis le dernier remplacement de pile est remis à zéro et l'heure du composant est synchronisée.

#### 5.10 Synchroniser l'heure :

La fonction « Synchroniser l'heure » règle l'horloge dans un composant sans remettre le relevé du comptoir « Fermetures depuis le dernier remplacement de pile » sur zéro.

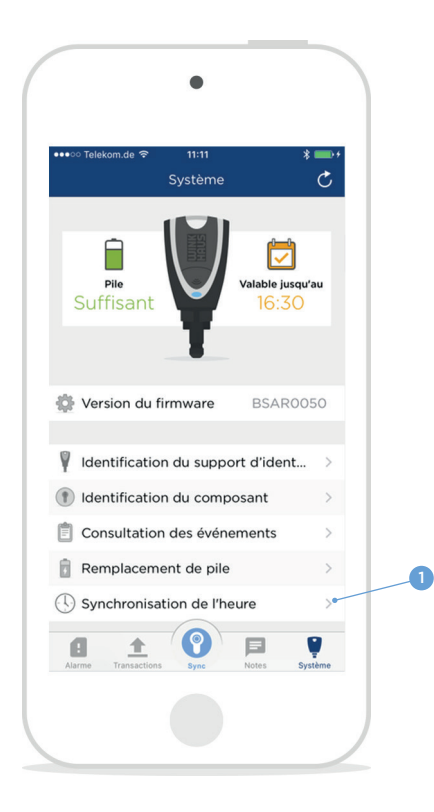

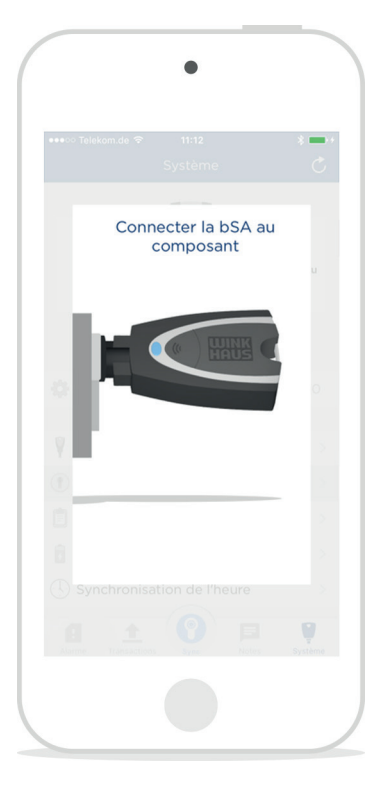

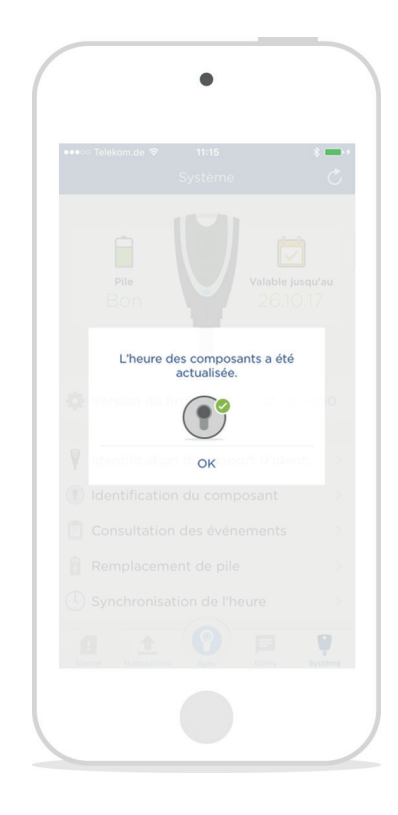

- 1. Appeler le menu « Système ».
- 2. Appuyer sur « Synchroniser l'heure » (1).
- 3. Raccorder la clé active avec le composant.
- 4. L'heure du composant est synchronisée.

#### 6 Fonctions au Tab Bar **A** l'aide du Tab Bar il est possible d'appeler d'autres éléments de menu.

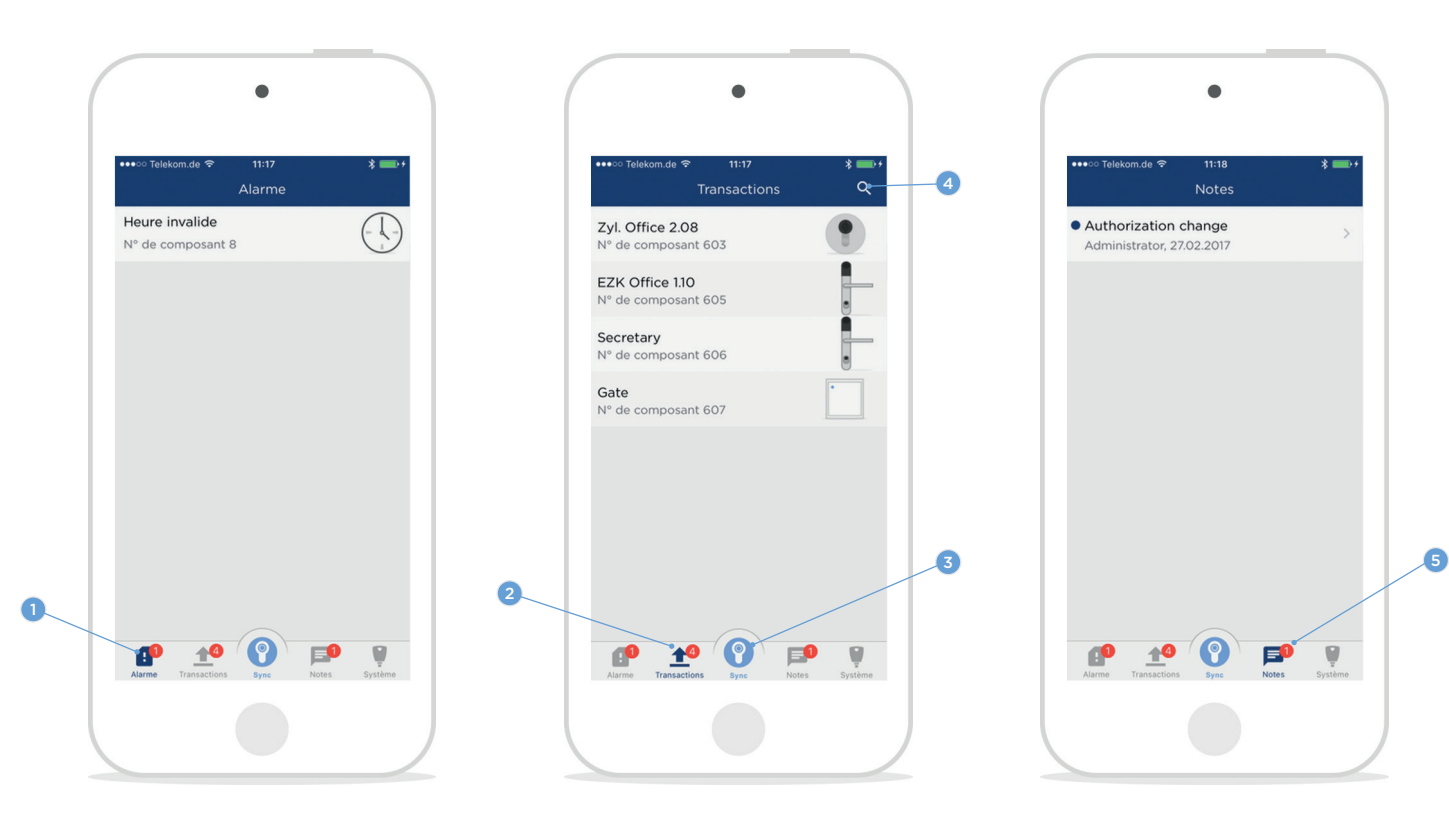

Alarmes (1) : Affichage de tous les avertissements de composants d'un système de fermeture ( p. ex. pile faible ou heure non valide ) Lors de la synchronisation avec le blueControl Professional, les alarmes sont signalées au logiciel et puis supprimées de la liste.

Transactions (2) : Affichage de toutes les opérations pas encore effectuées Pour exécuter les transactions relier le composant en question avec la Clé Active blueSmart et appuyer sur la touche Sync (3) ou sur l'une des opérations indiquées. En tirant la liste vers le bas vous pouvez lancer la synchronisation des transactions avec le logiciel de gestion. La fonction de recherche (4) vous permet de chercher des noms ou des numéros de composants.

Notes (5) : Affichage des notes qui ont été prises par l'administrateur au logiciel de gestion central.

:

7 Dépannage et description d'erreurs :

Voici une liste de messages d'erreurs possibles et les mesures de dépannage

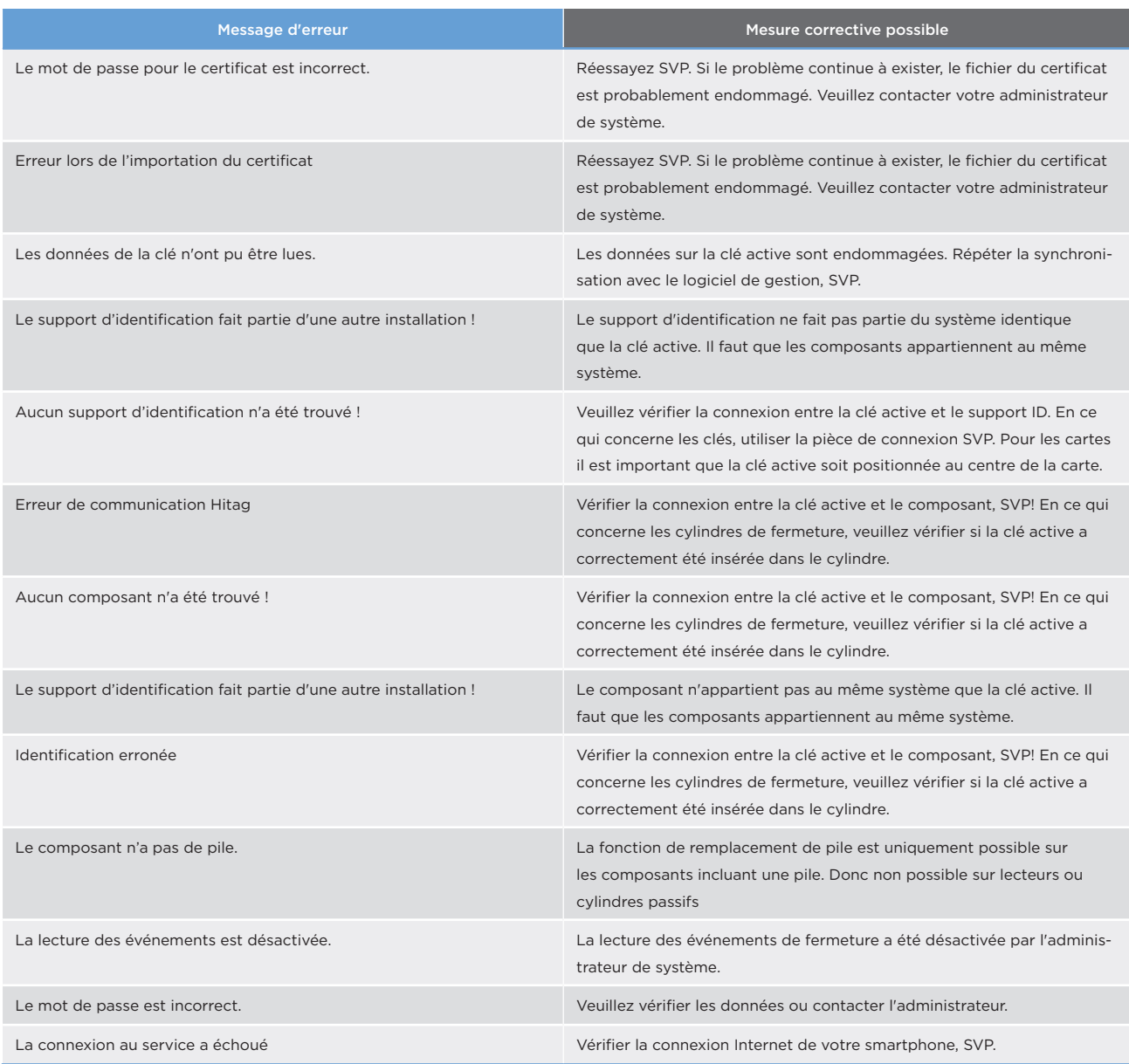

Si vous n'arrivez pas à résoudre le problème à l'aide des mesures ci-dessus, nous vous prions de contacter votre revendeur spécialisé.

Contact : Winkhaus France SAS

30 Rue de l'Expansion F-67150 Erstein T (+33) 0895 795 958

winkhaus.fr contact@winkhaus.fr